# **L** DOWNLOAD

How To Copy The Content Of A Pivot Table On Excel For Mac

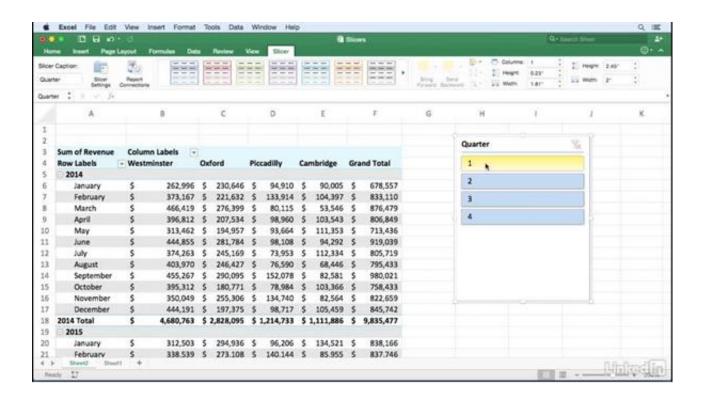

How To Copy The Content Of A Pivot Table On Excel For Mac

1/4

# DOWNLOAD

Delete the Pivot Table and the Resulting Data Below is an example where I have created a Pivot table and used it to get the Sum of Revenue for different regions (to which I will be referring to as Pivot Table summary data in this tutorial).. Delete the Pivot Table but Keep the Resulting Data There may be cases when you want to delete the Pivot table, but not the resulting data that you have got after using the Pivot table.

## 1. copy data from pivot table excel

Hit the Delete key The above steps would delete the Pivot Table Note that you can also select the entire Pivot Table by selecting any cell and then using the keyboard shortcut Control A.. Below are the steps to delete the Pivot table as well as any summary data: Select any cell in the Pivot Table Click on the Analyze tab in the ribbon.

# copy data from pivot table excel

copy data from pivot table excel, how do i extract data from a pivot table in excel Christmas Screensaver For Mac Os X

This Tutorial Covers: Delete the Pivot Table and the Resulting Data Delete the Pivot Table but Keep the Resulting Data Delete the Resulting Data but Keep the Pivot Table Delete All Pivot Tables in One Go How to Delete a Pivot Table in Excel Since your reading a tutorial about removing or deleting a Pivot Table, I am assuming you already have a Pivot Table(s) in place that you want to remove.. This could be the case when you have used the Pivot Table and then want to send to your managerclient only the resulting data.. Click on Copy This will copy the data of the entire Pivot Table Click the Home tab.. Some Keyboard Shortcuts you can use: Select any cell in the Pivot Table and use the Keyboard Control A to select the entire Pivot Table Once you have selected the entire Pivot table and copied the data, you can use the following keyboard shortcut to paste as values ALTESVEnter (one key after the other) You can also use the same steps shown above to copy the data from the Pivot Table and pasting it as values at some other location (somewhere in the same worksheet or some other worksheetworkbook). Legion [20]

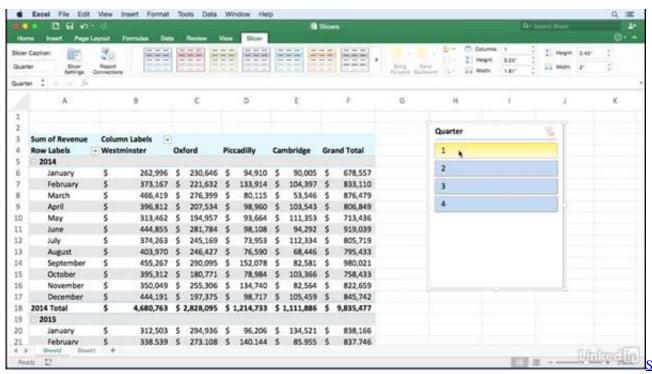

Vector For Mac

3/4

## **Darkest Dungeon How To Scout**

Copy The Content Of A Pivot Table On Excel How To Drag AndAll you need to know is how to drag and drop and a little bit of knowledge of how to create a Pivot Table. In case you have filters applied in the Pivot table, Control A will not select the entire Pivot Table. <a href="Dmg Ecomill 50 Price">Dmg Ecomill 50 Price</a>

# Manual Install Python On Mac

The above steps would delete the Pivot Table but still keep the resulting data. Of course, you wouldnt want to do this if you have any other data in the worksheet.. Click on the Paste option In the Paste Values section, click on the first icon (which is of Paste as Value).. Below are some scenarios that I will be covering in this tutorial: Delete the Pivot Table the resulting data (the summary created using the Pivot Table) Delete the Pivot Table but keep the resulting data Delete the resulting data but keep the Pivot Table Delete all the Pivot Tables in one go Lets dive in and see each of these methods.. You dont need to know any formula or coding to quickly crunch thousands of rows of data and create quick summaries out of it.. When it comes to deleting a Pivot Table, there are a few different ways you can do this. ae05505a44 Gcloud Download Mac

ae05505a44

garageband instruments and lessons are using

4/4